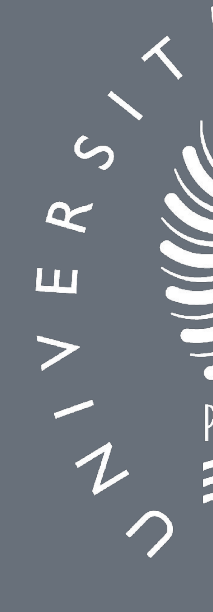

## UNIVERSIDAD DE GRANADA CONEXIÓN A LA RED ADMINISTRATIVA DESDE CASA

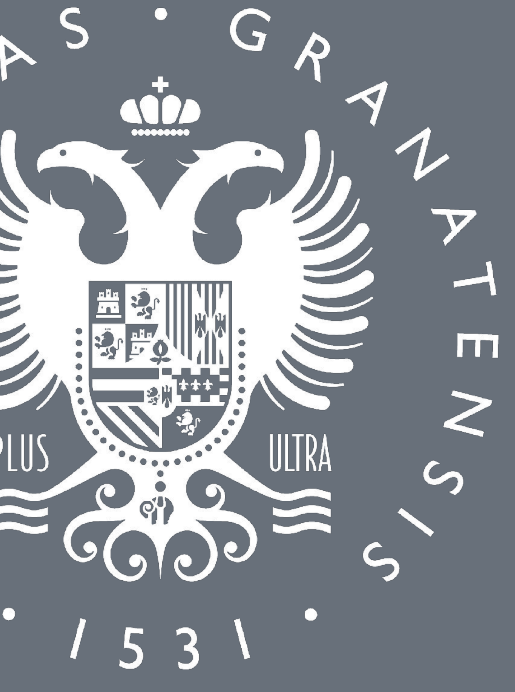

CON S.O. LINUX

Procedimiento de conexión desde casa con sistema operativo Linux

### **INSTALAR CISCO ANYCONNECT SECURITY MOBILE C**

La primera vez que quiera establecer una conexión VPN a l Red UGR deberá instalar el programa Cisco AnyConnect Se Mobility Client. Para ello:

Primero deberá establecer una conexión VPN a la Red UGR. Solo una vez establecida la conexión VPN podrá acceder a su ordenador.

- 1. Abra un navegador y conéctese a la siguiente dirección: https://
- 2. Identifíquese con su cuenta de correo ([usuario@ugr.es](mailto:usuario@ugr.es)) y su contraseña.

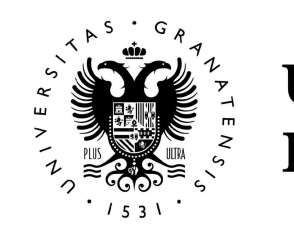

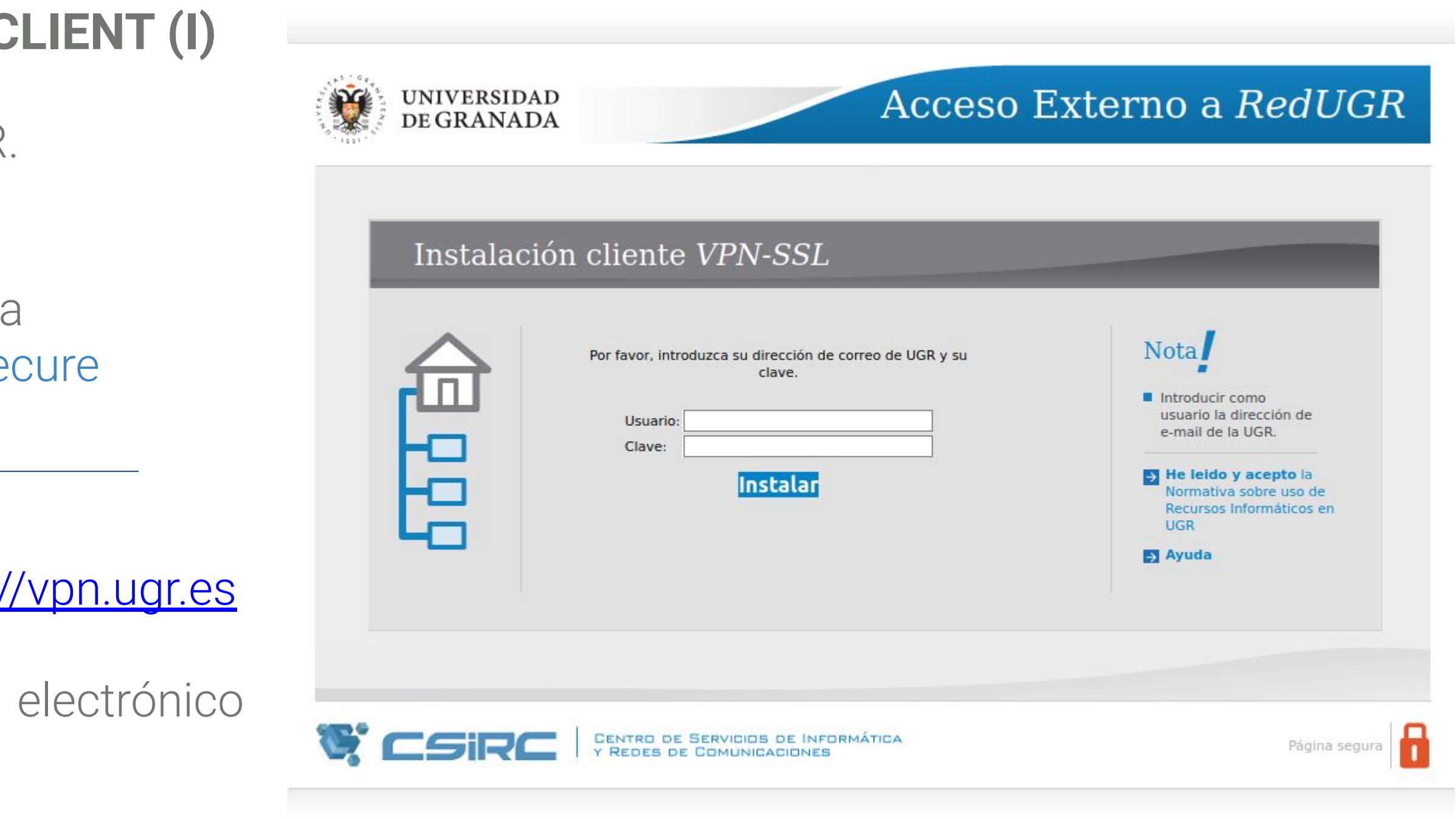

Procedimiento de conexión desde casa con sistema operativo Linux

## **INSTALAR CISCO ANYCONNECT SECURITY MOBILE CLIENT (II)**

- 3. Aparecerá la siguiente pantalla, pulsamos "Download for Linux", con lo que se descargará Cisco AnyConnect Secure Mobility Client.
- 4. Para instalarlo, abrimos la ubicación donde se haya descargado el archivo.

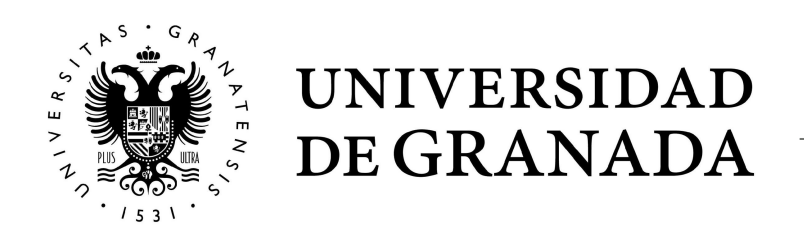

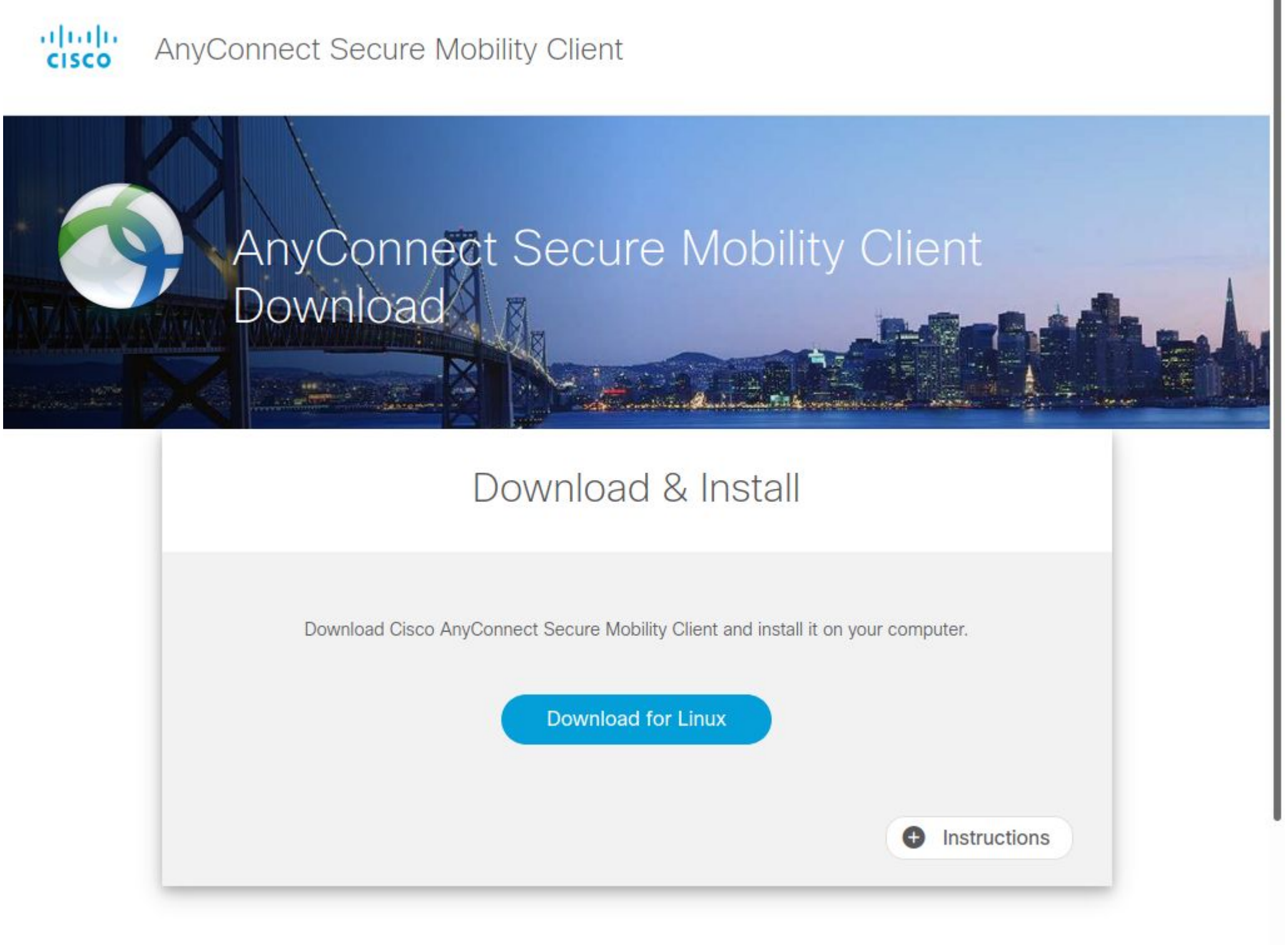

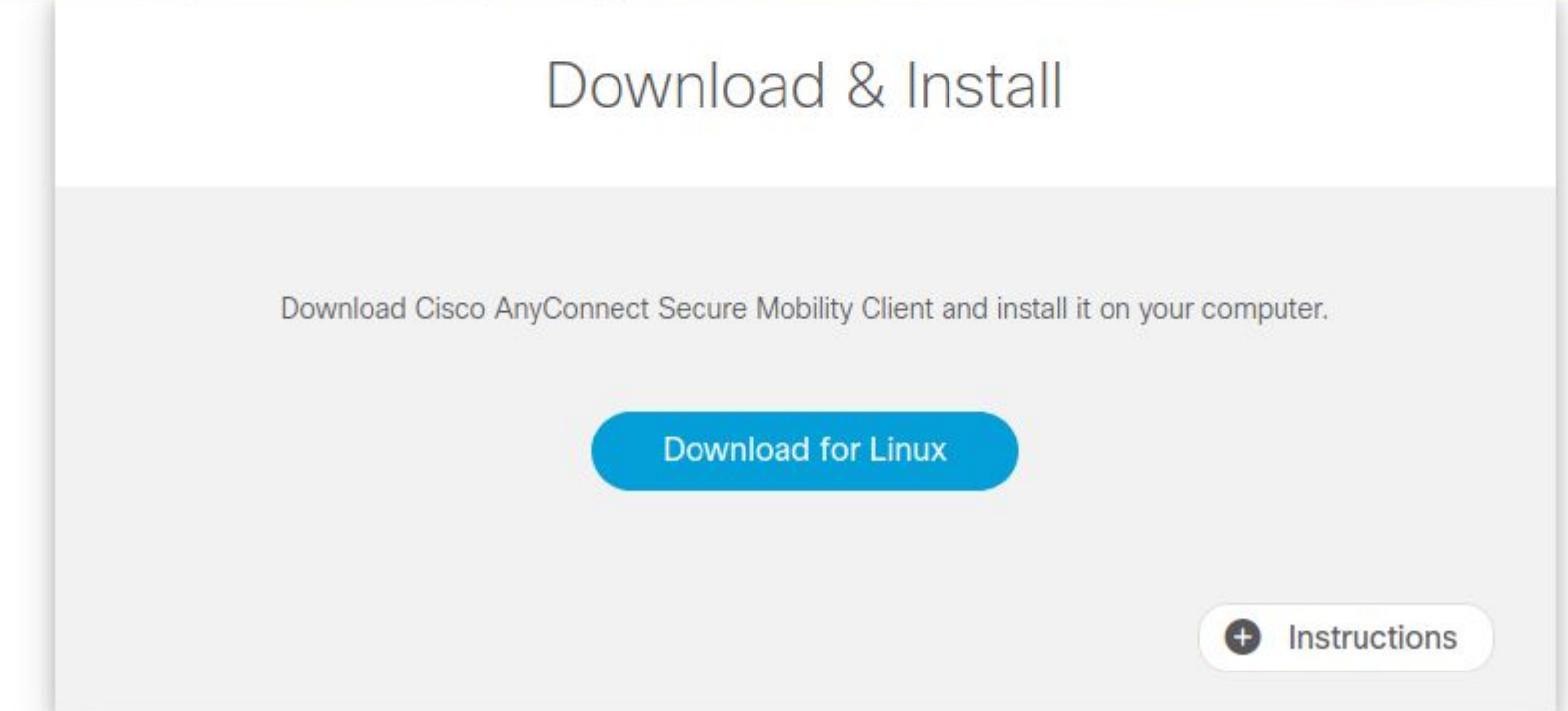

Procedimiento de conexión desde casa con sistema operativo Linux

## **INSTALAR CISCO ANYCONNECT SECURITY MOBILE CLIENT (III)**

4. Abrimos la ubicación donde se haya descargado el archivo, pulsamos con el botón derecho del ratón y elegimos "Propiedades".

5. Nos saldrá una ventana de propiedades del archivo. Pulsamos en la pestaña "Permisos" y, en la sección Ejecución, activamos "permitir ejecutar el archivo como un programa". Tras esto, cerramos esta ventana.

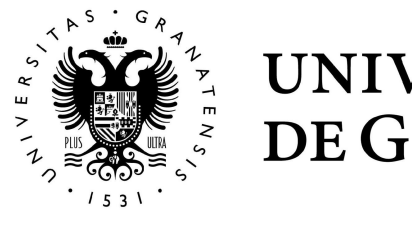

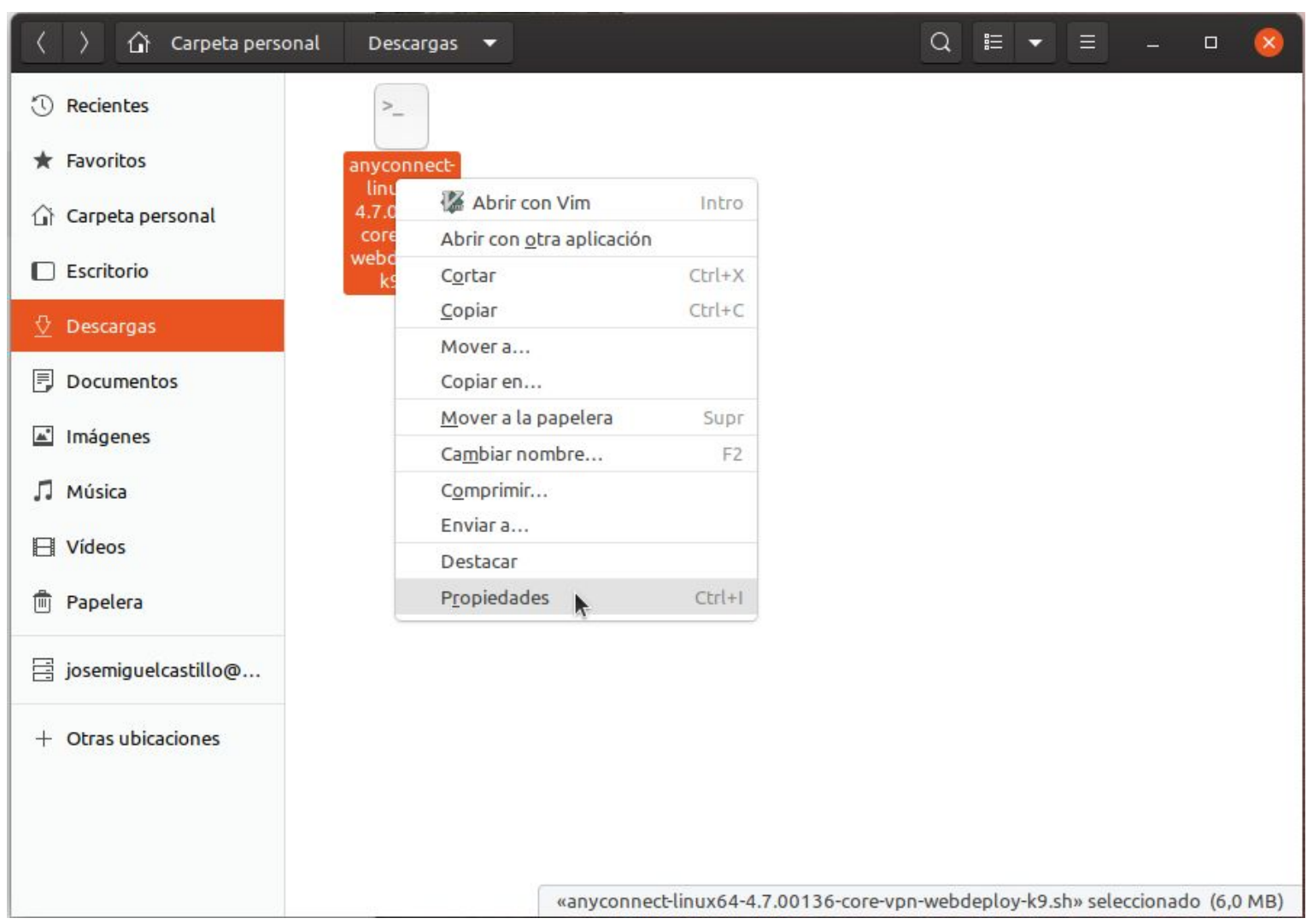

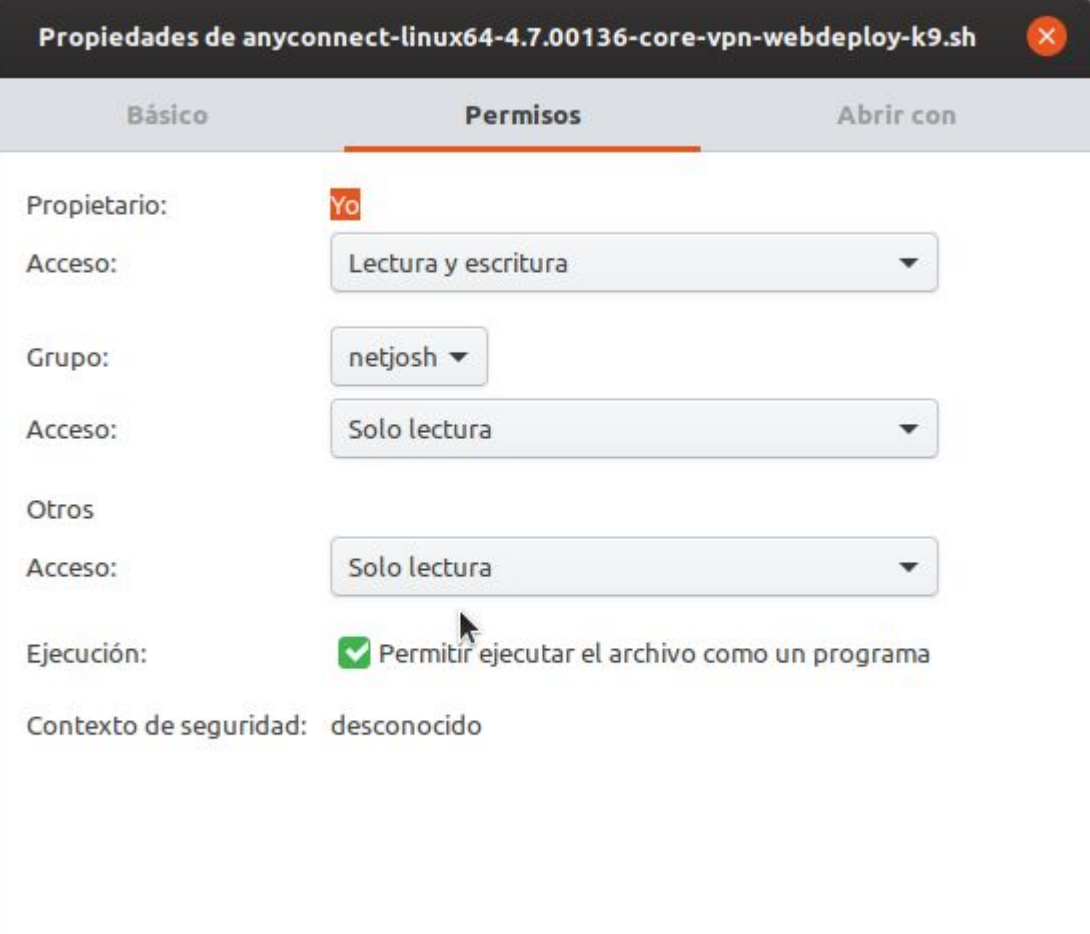

Procedimiento de conexión desde casa con sistema operativo Linux

## **INSTALAR CISCO ANYCONNECT SECURITY MOBILE CLIENT (IV)**

6. Pulsamos sobre el archivo con el botón derecho del ratón, y elegimos "Abrir con otra aplicación".

7. En esta nueva ventana, elegimos "Ver todas las aplicaciones", y seleccionamos "Ejecutar programa".

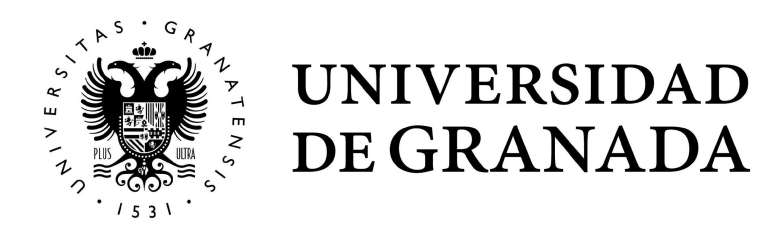

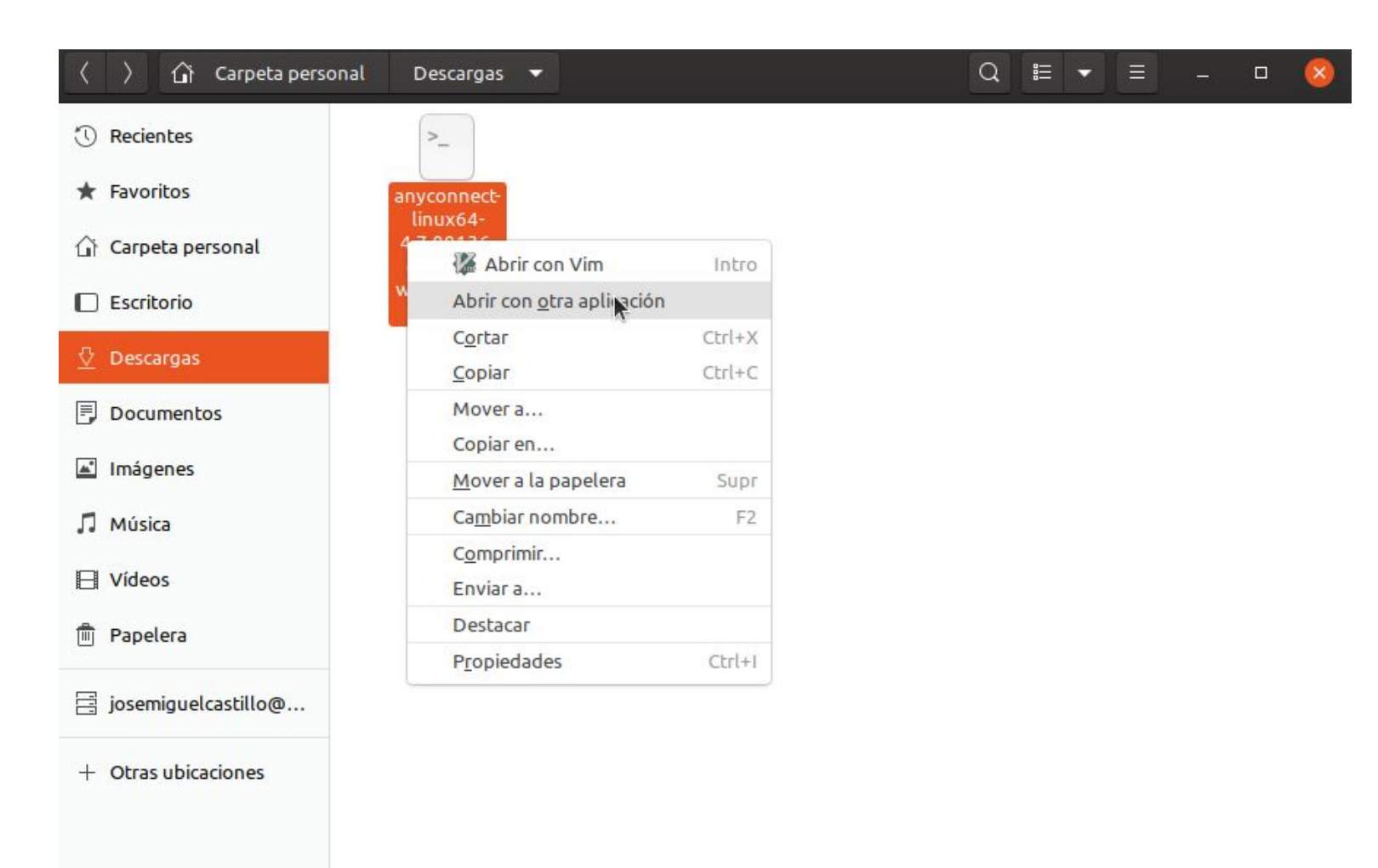

«anyconnect-linux64-4.7.00136-core-vpn-webdeploy-k9.sh» seleccionado (6,0 MB)

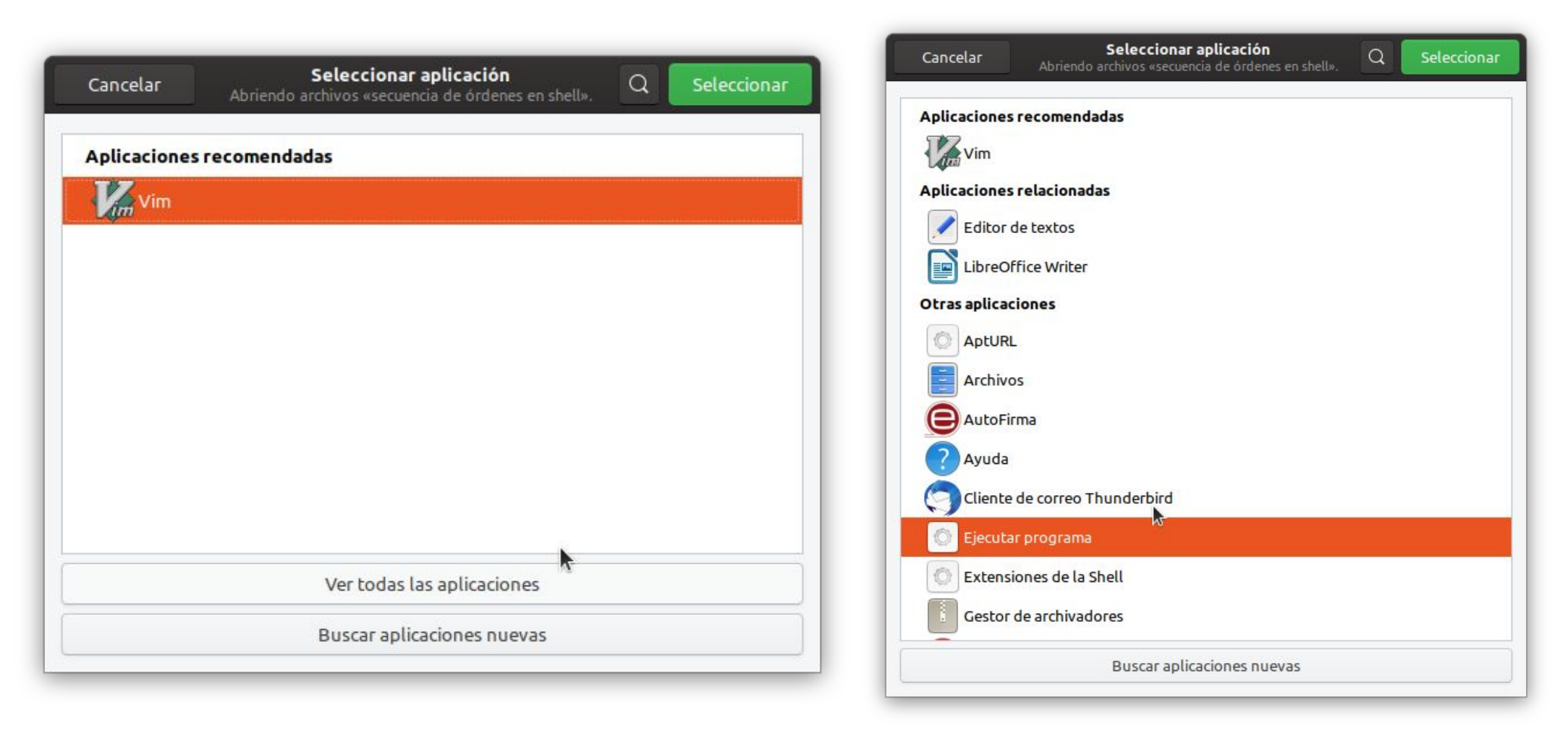

Procedimiento de conexión desde casa con sistema operativo Linux

## **INSTALAR CISCO ANYCONNECT SECURITY MOBILE CLIENT (V)**

8. Una vez hechos los pasos anteriores, ejecutamos el programa pulsando 2 veces sobre el.

El programa se ejecutará, tardará unos segundos durante los cuales el cursor del ratón se quedará en la bola de espera, y cuando haya terminado, volverá al cursor habitual.

Con esto, quedará instalado y accesible en el listado de programas del equipo.

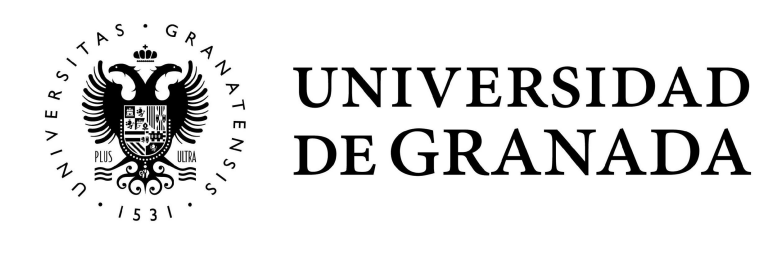

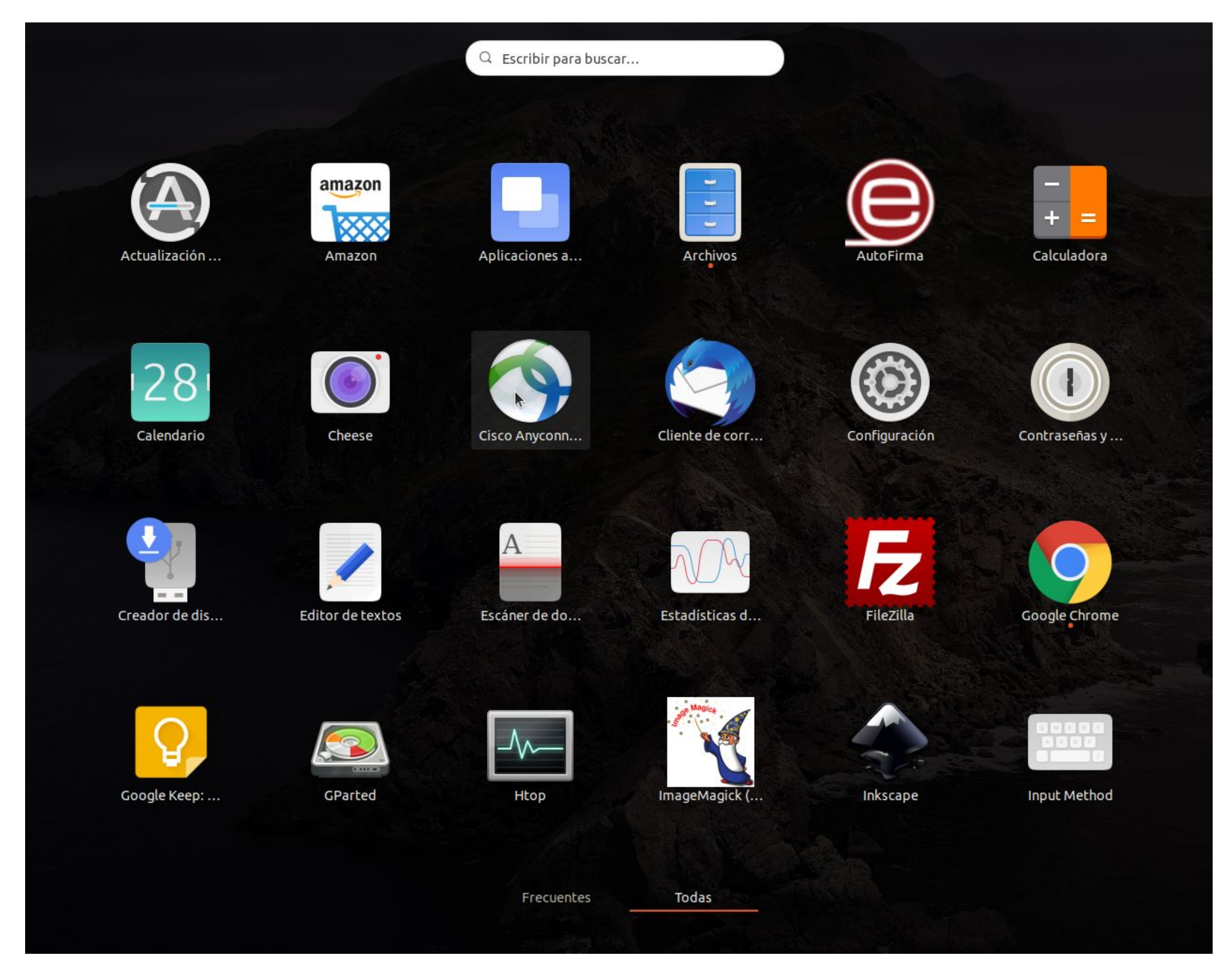

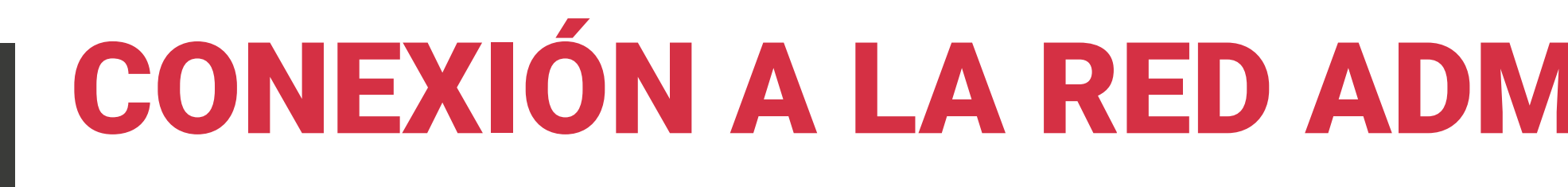

Procedimiento de conexión desde casa con sistema ope

### **EJECUTAR CISCO ANYCONNECT SECURITY MOBILE C**

## CONEXIÓN A LA RED ADMINISTRATIVA DESDE CASA

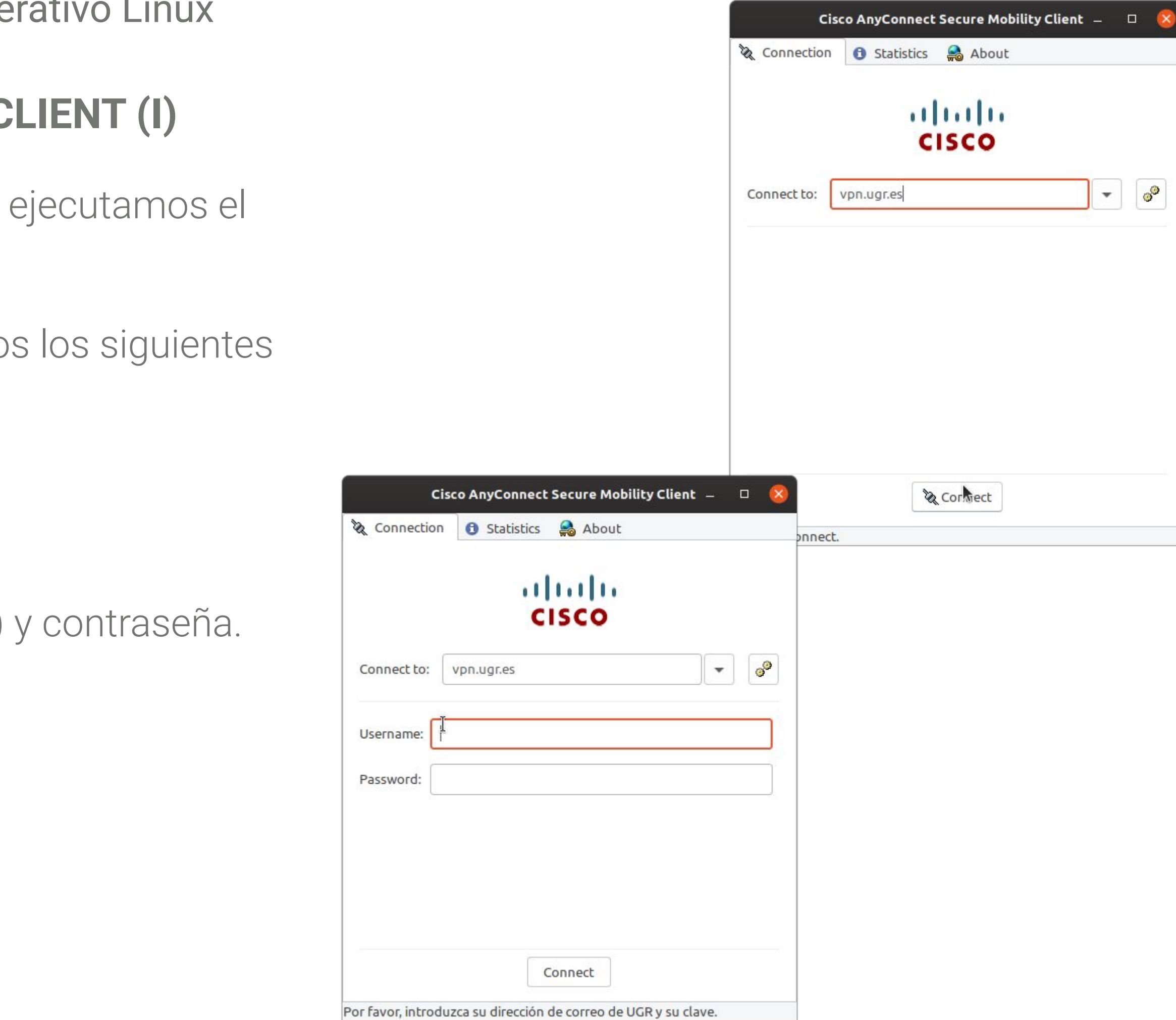

Con el programa instalado, para conectarnos a la Red UGR, programa.

Nos aparecerá la siguiente ventana, en la que introduciremo datos:

1. Connect to: **vpn.ugr.es** Pulsaremos en "connect".

Tras ello, introduzca su correo electrónico ([usuario@ugr.es](mailto:usuairo@ugr.es))

Pulse en "Connect" para conectarse.

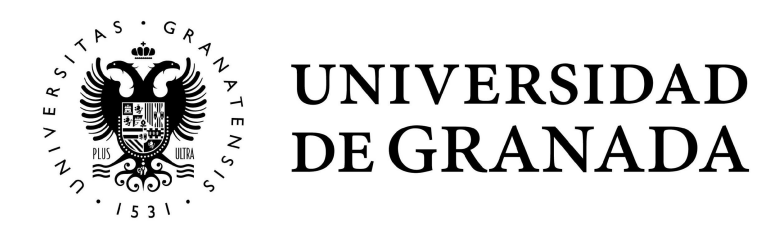

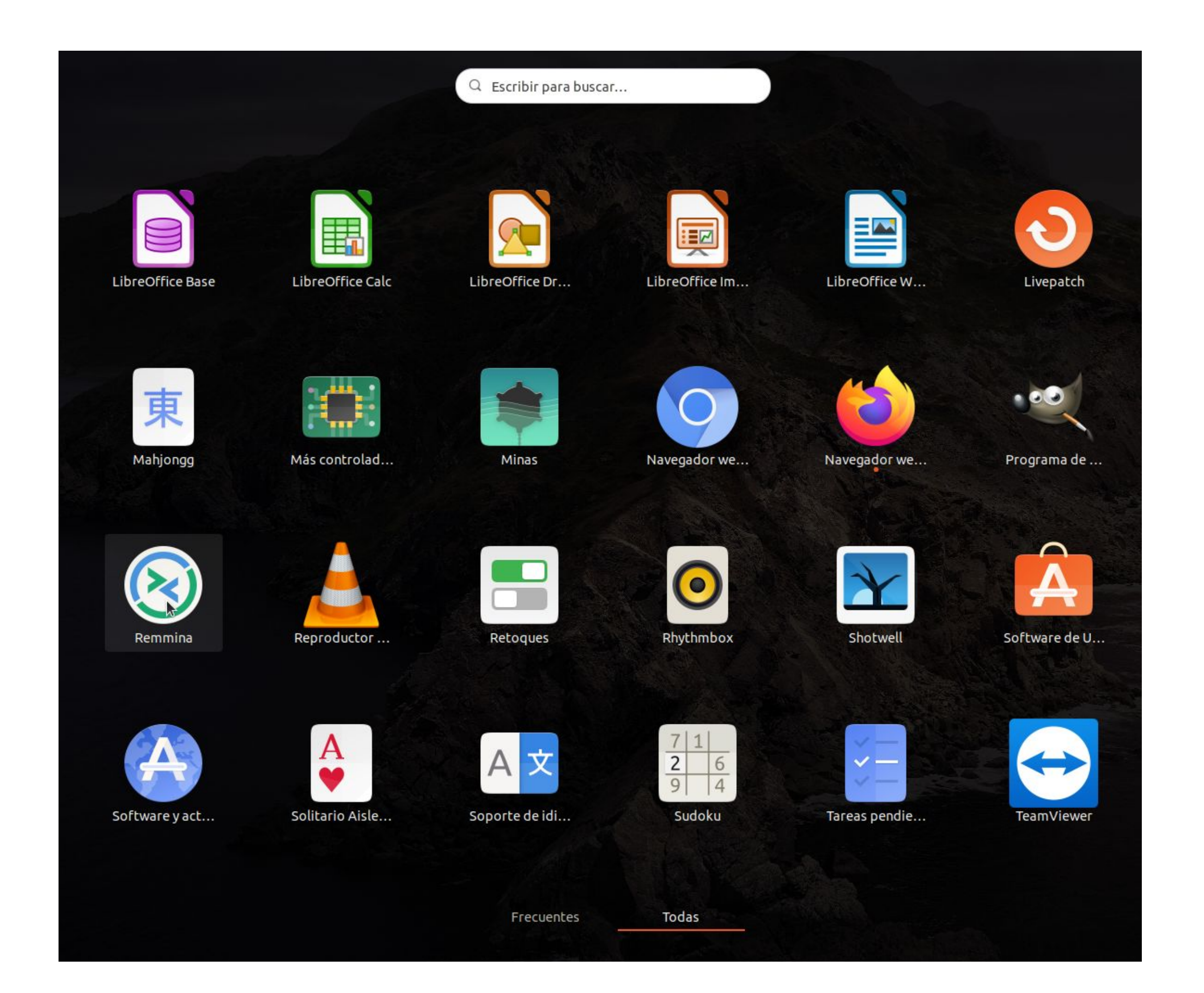

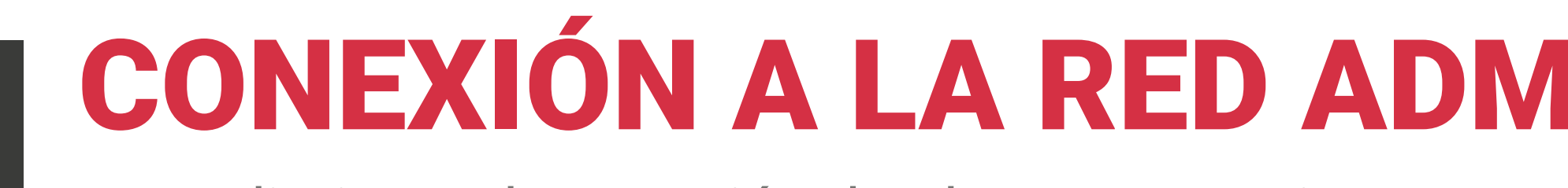

Procedimiento de conexión desde casa con sistema operativo Linux

### **EJECUTAR SOFTWARE DE ESCRITORIO REMOTO (I)**

Ubuntu dispone de un programa de conexión a escritorio remoto instalado por defecto, llamado **Remmina**.

Para ejecutarlo, lo buscamos en la lista de programas del equipo, y lo abrimos:

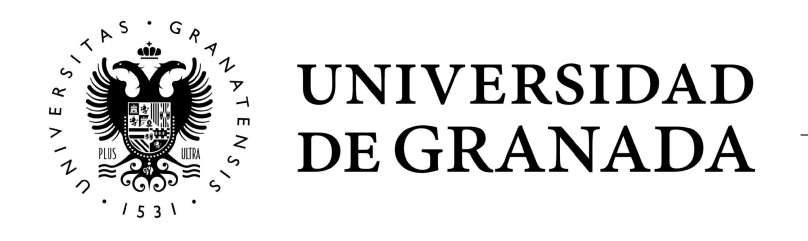

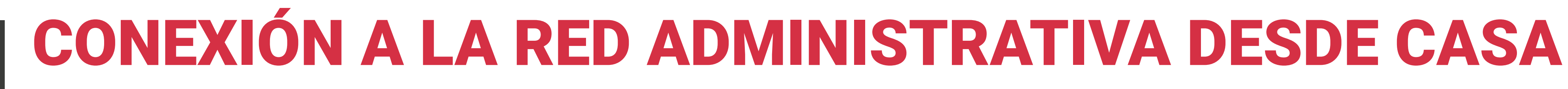

Procedimiento de conexión desde casa con sistema operativo Linux

### **EJECUTAR SOFTWARE DE ESCRITORIO REMOTO (II)**

Una vez abierto, en la ventana principal del programa pulsamos en el botón superior izquierdo, denominado "**crear un nuevo perfil de conexión**".

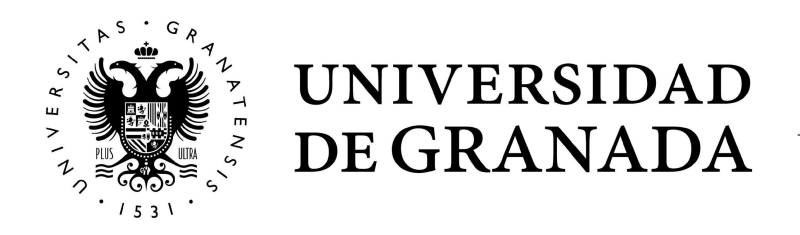

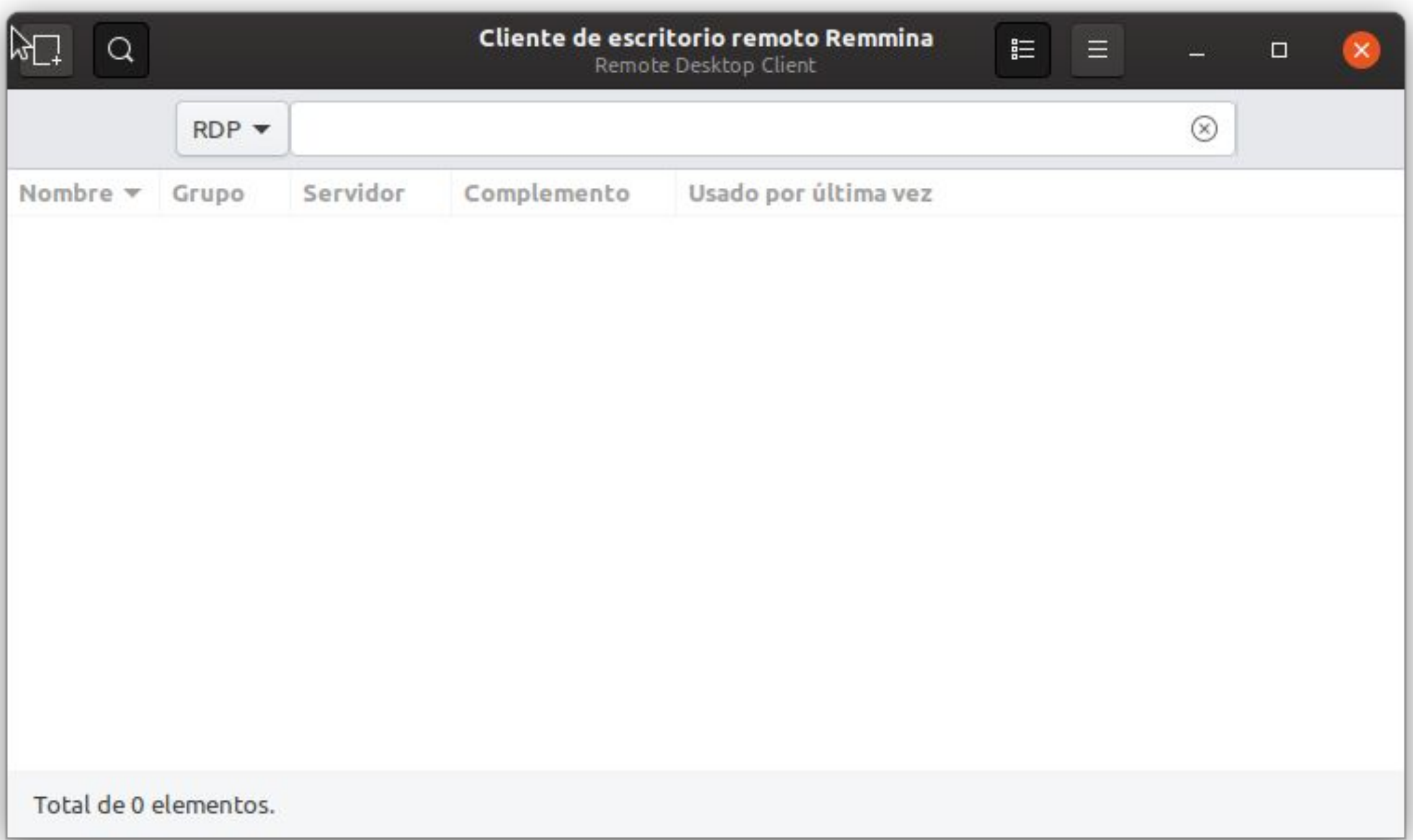

Procedimiento de conexión desde casa con sistema operativo Linux

## **EJECUTAR SOFTWARE DE ESCRITORIO REMOTO (III)**

En esta ventana, introduciremos los siguientes datos:

- Nombre: un nombre identificativo de la conexión.
- Protocolo: elegiremos "RDP Protocolo de escritorio remoto (Remote Desktop Protocol)".
- Servidor: introduciremos el nombre de nuestro equipo, sin .ugr.es.
- Nombre de usuario: introduciremos nuestro usuario, sin @ugr.es.
- Contraseña de usuario: introduciremos nuestra contraseña de acceso.
- Resolución: si seleccionamos "Usar resolución del cliente", nos conectaremos a pantalla completa en el equipo remoto.

En la pestaña "Avanzado", modificamos la opción Calidad y elegimos "Mejor (más lento)". Esta opción permite una gran calidad de imagen incluso en conexiones lentas (como ADSL).

Pulsamos en "Guardar y conectar", y entraremos en nuestro equipo de la red administrativa.

Una vez que termine de trabajar, pulse sobre el botón de Inicio de Windows y "Cerrar sesión" (no podrá apagar el ordenador desde la conexión de escritorio remoto). De esta manera tendrá disponible el ordenador para la siguiente conexión.

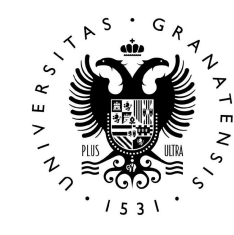

LE UNIVERSIDAD DE GRANADA

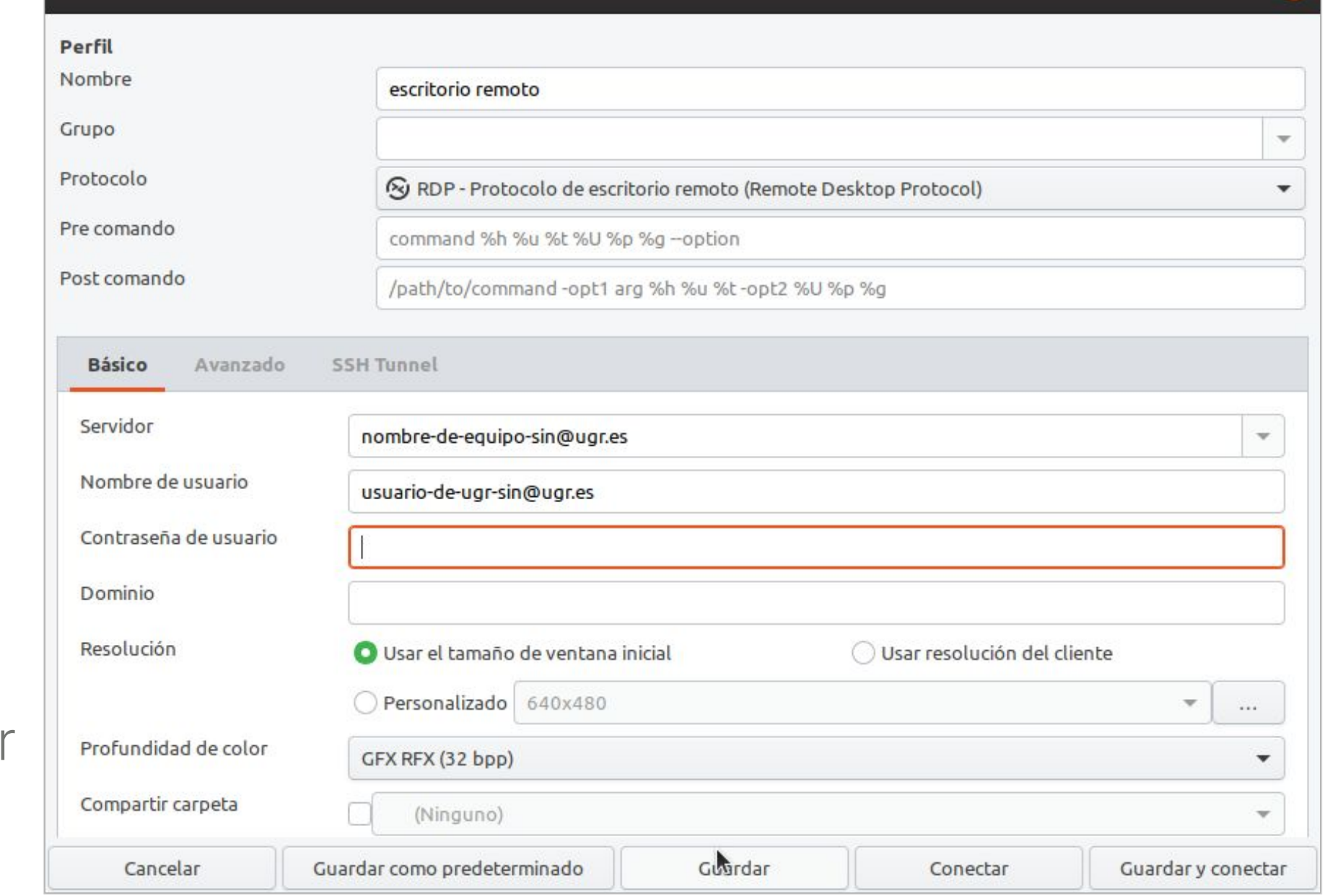

Preferencias del escritorio remoto

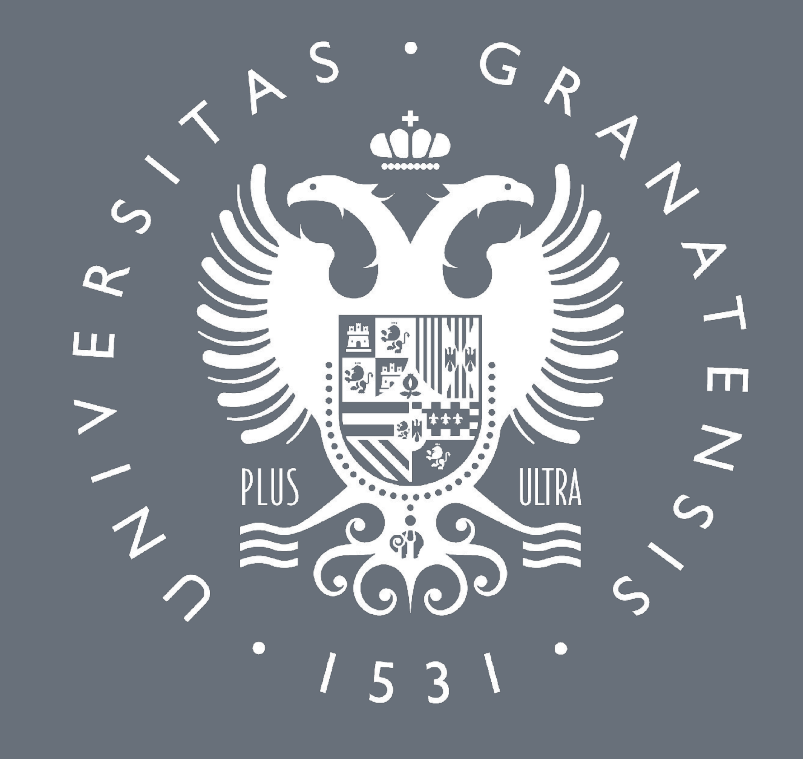

## UNIVERSIDAD DE GRANADA

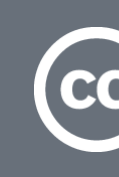

CONEXIÓN A LA RED ADMINISTRATIVA DESDE CASA CON S.O. LINUX

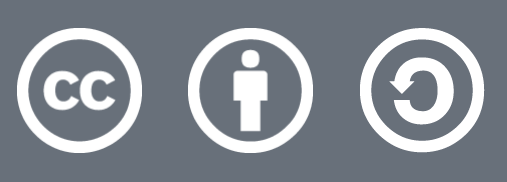

Atribución-CompartirIgual 4.0 Internacional (CC BY-SA 4.0)